Login to self-service. At the top of the screen, confirm you are on the "Faculty Homepage"

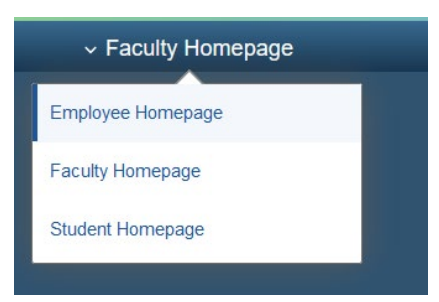

Once "Faculty Homepage" is selected a tile will appear for the Faculty Center.

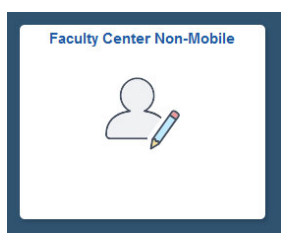

You will then see the current semester's course offerings. If a different term is displaying, you can select "change term" to select the desired term.

On the class schedule, there will be three icons on the left hand side. The middle icon is for Grade Rosters. Grade Rosters appear toward the end of the term.

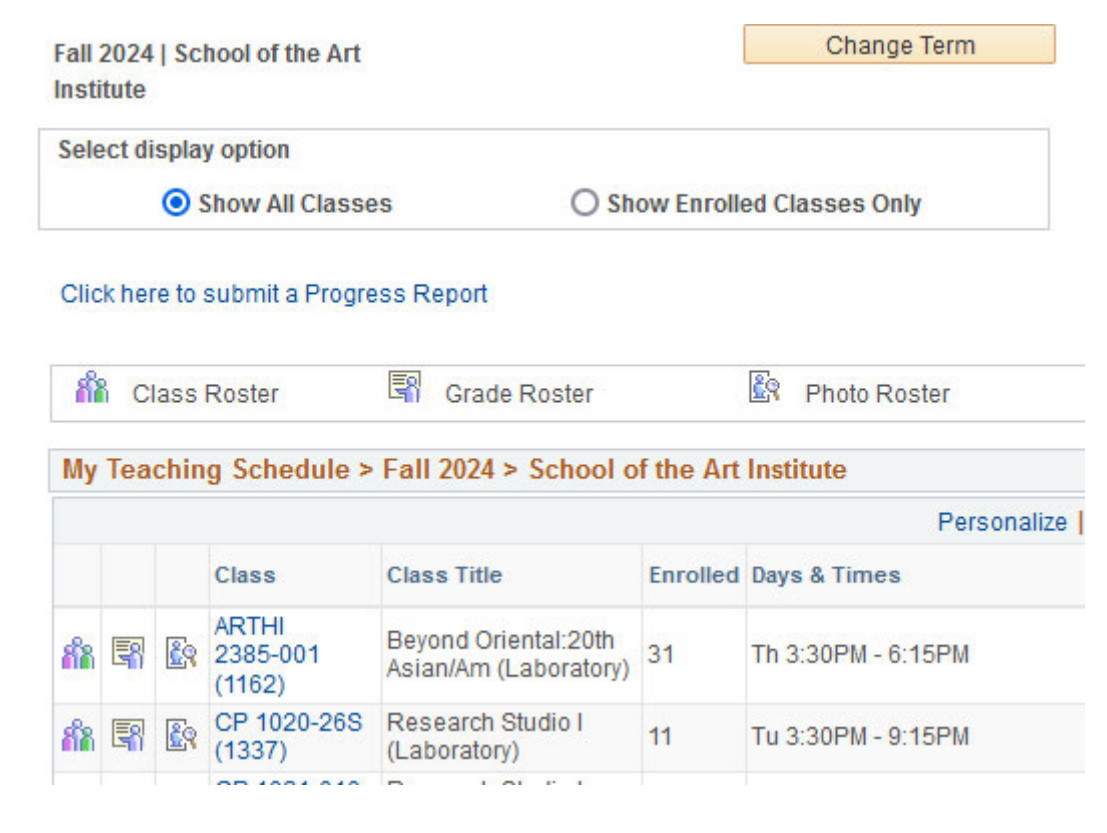

After you click on the grade roster icon, your grade roster will appear.

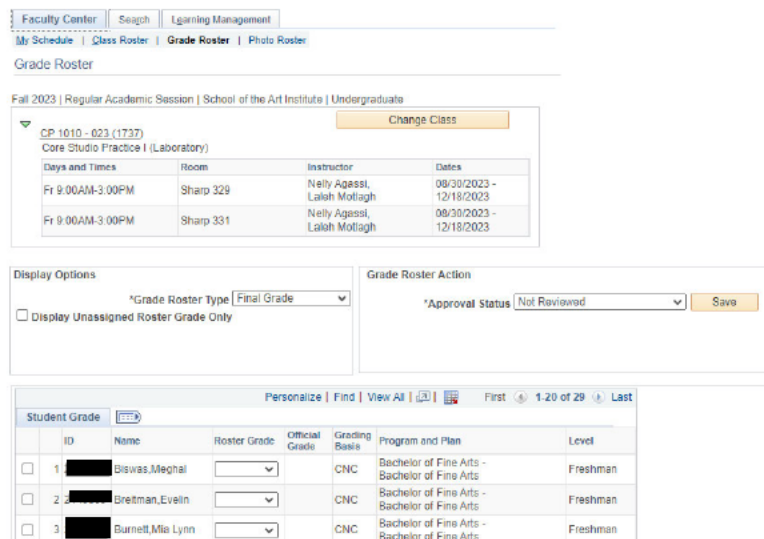

In the "Roster Grade" field, you will enter the assigned grade for each student. The Official Grade will populate once the grade roster is approved and posted. The grade roster will only display 20 students at a time, if you have more than 20 students enrolled you will need to tab over to the next page(s).

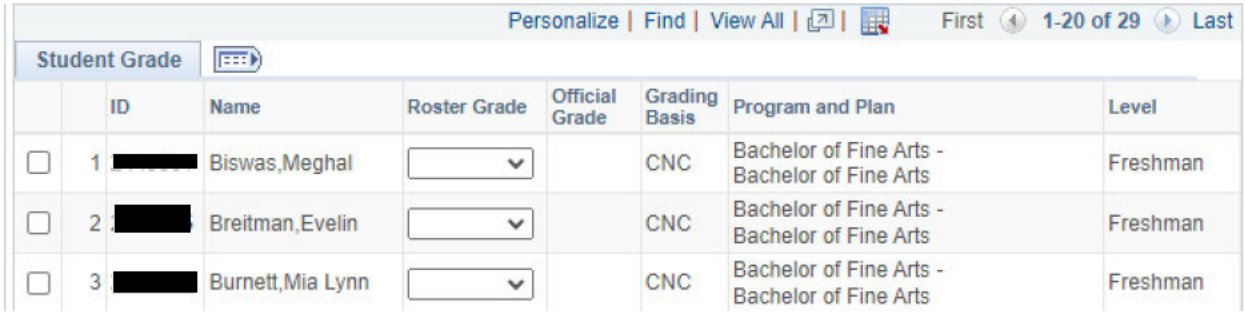

## Once grades have been entered for all students, you'll need to update the status on the middle of the page to "Approved."

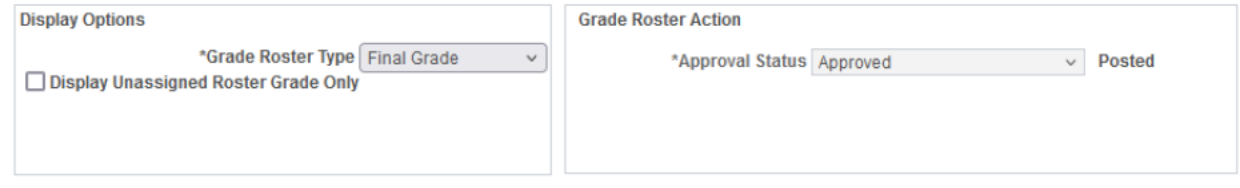

Grades are only submitted once all grades have been entered AND the status is "Approved."